## 会員様専用ホームページご利用のお願い

昨年 10 月 29 日より、会員の皆様の利便性向上を目的に、日本呼吸器学会ホームページ のリニューアルを行い、会員様専用ホームページを開設しております。

すでに数多くの会員様にご利用頂いておりますが、さらなる電子システム化の本格運用 にご協力賜りたく、積極的なご利用を賜りますようお願い申し上げます。

会員専用ホームページでは、以下の機能がご利用可能となっております。

- 会員事務局からのメッセージ閲覧
- ご自身の会員情報の閲覧/更新や他会員情報(公開可のみ)の閲覧
- 専門医、指導医情報の閲覧/取得単位の閲覧
- 年会費納付状況の閲覧/学会誌発送状況の閲覧
- 学術講演会、呼吸器セミナーの参加情報の閲覧/参加証明証のダウンロード
- 会員様間のコミュニケーション機能
- 電子選挙

【電子選挙による代議員選挙のお知らせ】

本年 2013 年 12 月から、本システムを活用した、電子選挙による代議員選挙を実施し、 当該選挙から、定数の 10%を学術部会枠で選出いただくことになりました。

## つきましては、学術部会の登録が未了の会員様におかれましては、必ず、ご登録を行っ ていただきますよう、よろしくお願いいたします。

未登録ですと、学術部会枠での選挙ができない可能性がございますので、お早目のご登 録をお願いいたします。その際は、会員専用画面でご自身でも登録または変更もできます ので、お試しいただきたいと思います。

【会員情報確認のお願い】

 ご自身の会員情報をご確認頂き、登録内容に間違いがございましたら、御手数ですが画 面上にてご訂正いただきますようお願いいたします。

> 電子システム化検討委員会 委員長 三嶋 理晃

- 1. 会員様専用システムへのログイン方法
	- 学会ホームページ冒頭の上段右「会員専用ログイン」ボタンをクリックします。

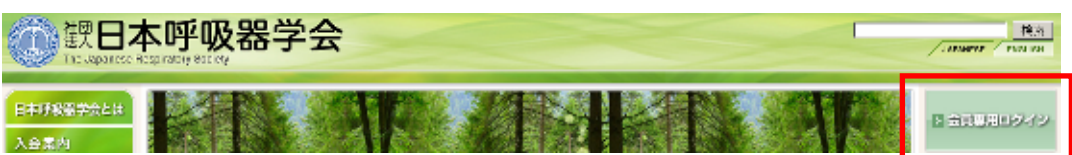

□学会ホームページアドレス http://www.jrs.or.jp

■ 会員番号とパスワードを入力し、「ログイン」ボタンをクリックします。

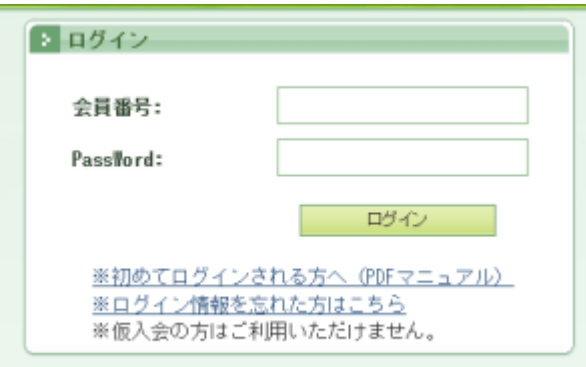

## <<入力項目説明>>

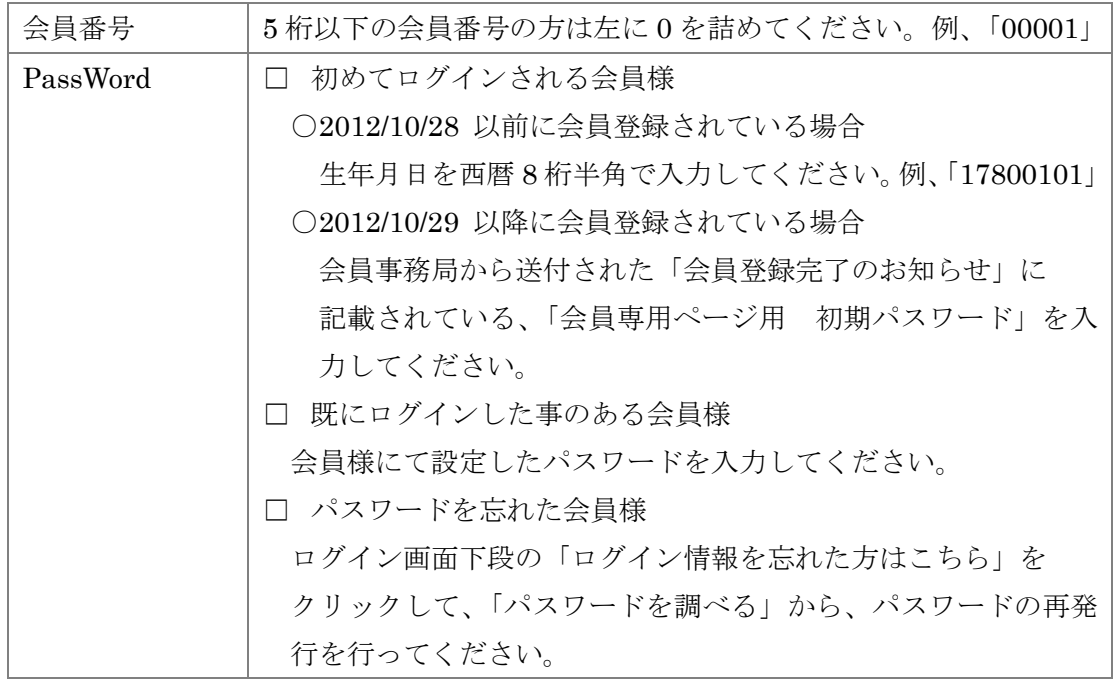

■ メールアドレスが登録されていない会員様は、ログイン後メールアドレスの登録 が必要となります。メールアドレスを入力し「登録」ボタンをクリックしてくだ さい。メールが届きますので、メール本文にある URL をクリックする事で、メー ルアドレスの登録完了となります。

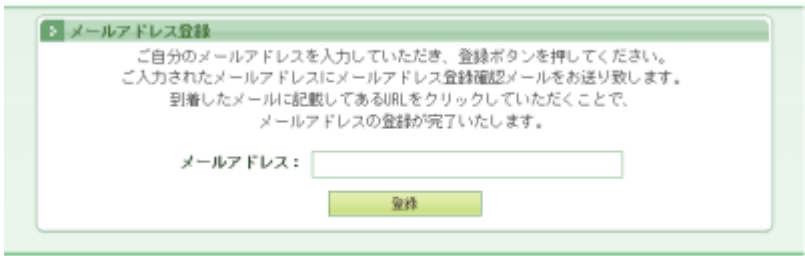

- 2. 学術部会の登録方法
	- システムにログインし、上部の「会員情報」ボタンをクリックします。

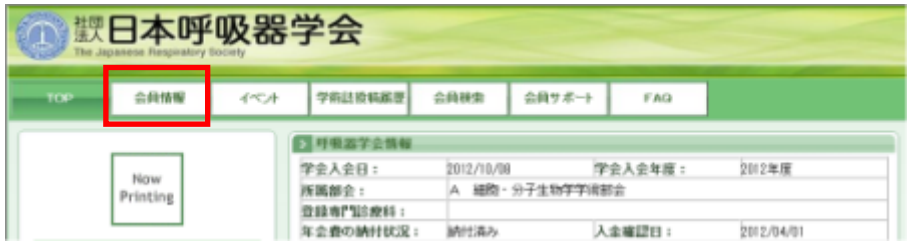

■ 会員様ご自身の情報が画面右の会員情報エリアに表示されます。

 会員情報エリア内の「所属学術部会」を選択し、「更新」ボタンをクリックしてく ださい。

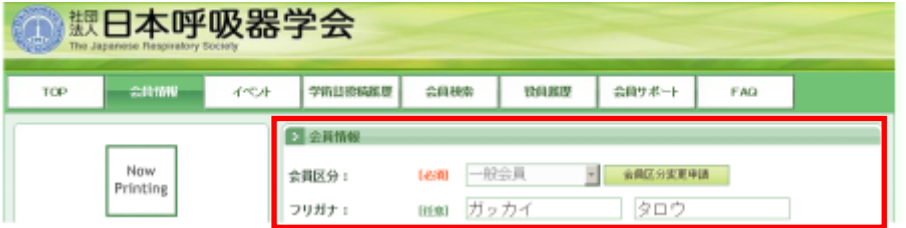

□会員情報エリア内の「所属学術部会」選択項目

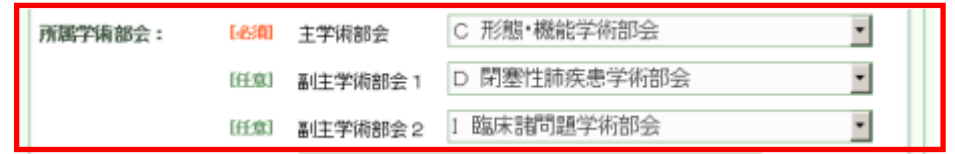

■ 会員情報の入力に誤りが無い場合は、「会員情報変更確認」が表示されますので、 同画面下段右の「変更」ボタンをクリックしてください。

「会員情報変更完了」が表示された時点で会員情報の変更完了となります。

入力された内容に誤りがある場合、会員情報エリアの下にエラーメッセージが表 示されます。表示されたメッセージの項目を修正し再度、「更新」ボタンをクリッ クしてください。

例、生年月日が入力されていない場合

2 会員情報 生年月日が正しく入力されていません。